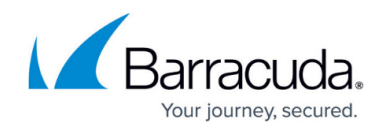

# **How to Configure Shared Networks and IPs**

<https://campus.barracuda.com/doc/96026033/>

To use user-specific services, they must be made available on interfaces connected to the environmental networks.

## **Step 1. Configure the Shared Network and IPs**

- 1. Go to **CONFIGURATION > Configuration Tree > Box > Network**.
- 2. Click **Lock**.
- 3. Scroll down to the section **Shared Network and IPs**.
- 4. Click **+**.
- 5. The **Shared Networks and IPs** window opens.
- 6. Enter the name of the new shared network.
- 7. Click **OK**.
- 8. The **Shared Networks and IPs** *<your shared network name>* window opens.
- 9. For **Interface**, select the interface on which the shared network must be reachable, e.g., eth2.
- 10. Enter the **Network Address** with an address mask for the network on the selected interface.

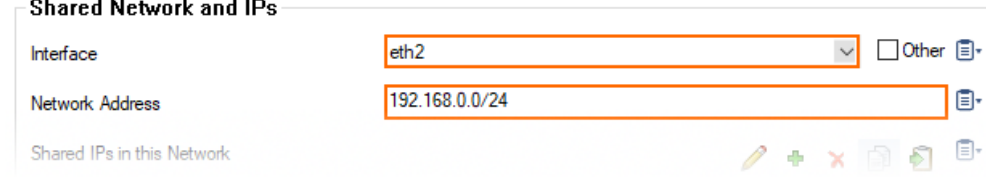

#### **Step 2. Configure the Shared IPs in the Shared Network for the IPv4 Network**

A configured shared IP will be available for assignment to a special service later on. Repeat the following steps until you have configured all necessary shared IP addresses.

- 1. For **Shared IPs in the Network**, click **+**.
- 2. The **Shared IPs in this Network** window opens.
- 3. Enter a valid **IP Address** within the Shared Network address.
- 4. For **Alias for this IP**, select either **First IP**, **Second IP**, or leave the default value unchanged.
- 5. If necessary, set **Responds to Ping** to **yes**.
- 6. For **Trust Level**, select the relevant trust level that best applies.

 $\sim$   $\sim$   $\sim$   $\sim$   $\sim$ 

 $\sim$   $\sim$ 

 $\sim$ 

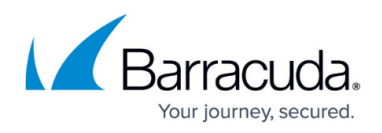

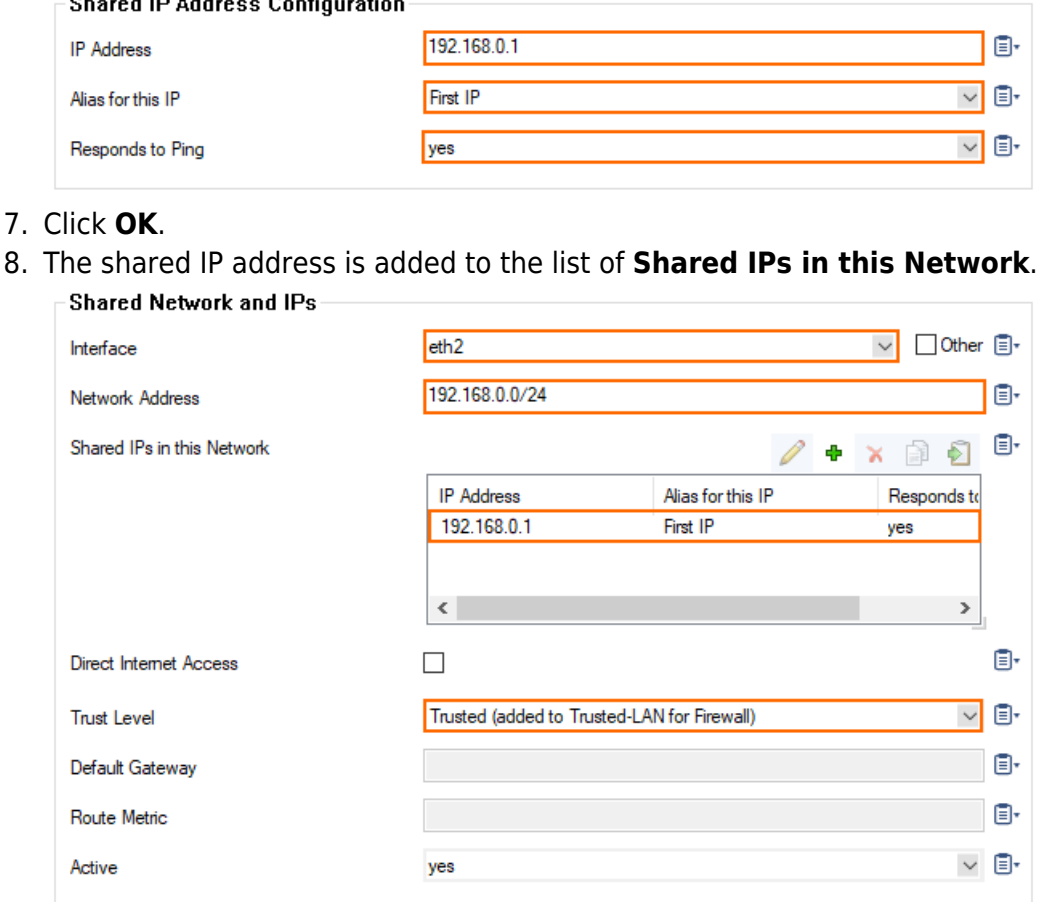

## **(optional) Step 3. Configure Direct Internet Access**

In case the network address has been assigned by an Internet provider, you can classify the shared network address to have direct Internet access, e.g., 62.99.0.0/24. You then have to configure a gateway as a forwarder for the traffic, e.g., 62.99.0.254.

- 1. For **Direct Internet Access**, select the check box.
- 2. The following fields are activated for further interaction:
	- 1. **Provider Name** You can enter a name to signify the line to your provider.
	- 2. **Provider Class** Select the quality class of your connection. Select from **Bulk**, **Quality**, and **Fallback**.
	- 3. **Default Gateway** If set, a default route 0.0.0.0/0 via this IP address is created. The IP address must be within the configured network address.
	- 4. **Route Metric** Set an individual preference for prioritizing multiple routes among each other.

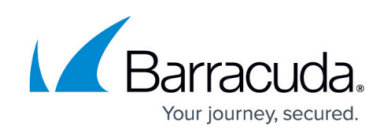

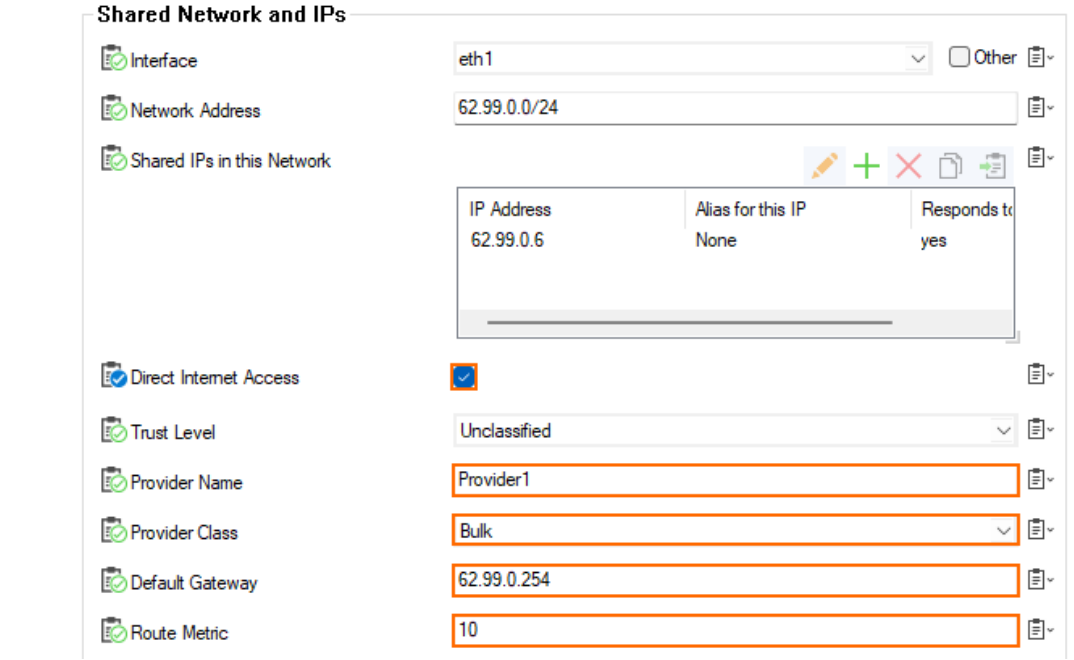

3. Verify that **Active** is set to **yes** at the bottom of the configuration area.

#### **(optional) Step 4. Configure IPv6 Shared Networks and IPs**

- 1. For **IPv6 Shared Networks and IPs**, click **+**.
- 2. The **IPv6 Shared Networks and IPs** window opens.
- 3. Enter the name of the new shared network.
- 4. Click **OK**.
- 5. For **Interface**, select the interface on which the shared network must be reachable, e.g., eth1.
- 6. Enter the **Network Address** with an address mask for the network on the selected interface.

### **(optional) Step 5. Configure the Shared IPs in the Shared Network for the IPv6 Network**

A configured shared IP will be available for assignment to a special service later on. Repeat the following steps until you have configured all necessary shared IP addresses.

- 1. For **Shared IPs in the Network**, click **+**.
- 2. The **Shared IPs in this Network** window opens.
- 3. For **Alias for this IP**, select either **First IP**, **Second IP**, or leave the default value unchanged.
- 4. If necessary, set **Responds to Ping** to **yes**.
- 5. Click **OK**.
- 6. The shared IP address is added to the list of **Shared IPs in this Network**.

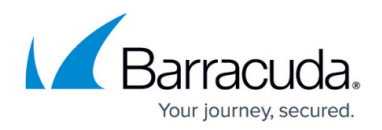

### **Step 6. Finalize the Configuration**

- 1. Click **OK**.
- 2. The **Shared Networks and IPs** window closes.
- 3. Click **Send Changes and Activate**.

You can now activate and assign a special service to your firewall and use the configured service IP addresses. For more information, see [How to Assign Services](http://campus.barracuda.com/doc/96026735/).

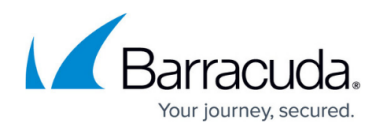

#### **Figures**

- 1. shared networks and ips main window shared networks.png
- 2. shared networks and ips window shared ips.png
- 3. shared\_networks\_and\_ips\_main\_window.png
- 4. shared network IPs and direct Internet access 01.png

© Barracuda Networks Inc., 2024 The information contained within this document is confidential and proprietary to Barracuda Networks Inc. No portion of this document may be copied, distributed, publicized or used for other than internal documentary purposes without the written consent of an official representative of Barracuda Networks Inc. All specifications are subject to change without notice. Barracuda Networks Inc. assumes no responsibility for any inaccuracies in this document. Barracuda Networks Inc. reserves the right to change, modify, transfer, or otherwise revise this publication without notice.